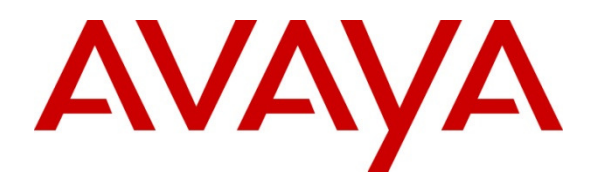

 **Avaya Solution & Interoperability Test Lab** 

# **Application Notes for Configuring Avaya Aura® Application Enablement Services R6.3 and Avaya Aura® Communication Manager R6.3 with Enghouse Interactive CT Connect using TSAPI – Issue 1.0**

#### **Abstract**

These Application Notes describe the configuration steps required for Enghouse Interactive CT Connect to interoperate with Avaya Aura® Communication Manager and Avaya Aura® Application Enablement Services using the Telephony Service API (TSAPI) interface. Enghouse Interactive CT Connect is a Computer Telephony Integration (CTI) middleware platform that provides call control and monitoring functionality through various application programming interfaces to end user applications.

Information in these Application Notes has been obtained through DevConnect compliance testing and additional technical discussions. Testing was conducted via the DevConnect Program at the Avaya Solution and Interoperability Test Lab.

# **1. Introduction**

Enghouse Interactive CT Connect is computer telephony call control server software capable of connecting a variety of TDM and VoIP telephone switches to distributed computer application environments.

Engouse CT Connect can implement one of two mechanisms to integrate with Avaya Aura® Communication Manager, via Avaya Aura® Application Enablement Services (AES).

- Avaya Telephony Service API (TSAPI) interface
- Avaya Adjunct Switch Application Interface (ASAI) protocol

This document focuses on integration using TSAPI. Enghouse Interactive CT Connect implements TSAPI to provide Computer Telephony Integration (CTI) call control and monitoring functionality and application programming interfaces to end user business applications.

## **2. General Test Approach and Test Results**

The general test approach was to validate the ability of CT Connect to correctly and successfully connect to Application Enablement Services and handle and control various Communication Manager endpoints in a variety of call scenarios.

DevConnect Compliance Testing is conducted jointly by Avaya and DevConnect members. The jointly-defined test plan focuses on exercising APIs and/or standards-based interfaces pertinent to the interoperability of the tested products and their functionalities. DevConnect Compliance Testing is not intended to substitute full product performance or feature testing performed by DevConnect members, nor is it to be construed as an endorsement by Avaya of the suitability or completeness of a DevConnect member's solution.

### **2.1. Interoperability Compliance Testing**

Interoperability compliance testing consisted of using CT Connect to verify successful handling and control of a variety of endpoints as follows:

- Assign, unassign on devices and call monitor channels
- Make/answer internal/external incoming/outgoing call
- Hangup call
- Cancel call
- Snapshot to view current status of endpoint
- Display endpoint information
- Send DTMF
- Deflect call, Call Forward
- Enable/disable Do Not Disturb
- Hold/retrieve and reconnect
- Set, enable and disable call forwarding
- Attended transfer
- Blind transfer
- Swap calls
- Conferencing
- Single step conferencing
- Single step transfer
- Predictive calls
- Call pickup
- Obtain ACD status
- Obtain agent status
- Call Routing
- Obtain Global Reference Id
- Selective listen in conference
- Illuminate/extinguish message waiting indicator

#### **2.2. Test Results**

All test cases were executed successfully with the following observations:

• In the case of a supervised conference call where A calls B, A puts B on hold in order to conference in C, and B incorrectly attempts to retrieve the call, the call between A and B disconnects. This is acknowledged as unlikely to occur during implementation as only the relevant call handling features would be presented to the agent through the GUI.

#### **2.3. Support**

For technical support on Enghouse Interactive CT Connect products, please visit the website at http://enghouseinteractive.com/ or contact an authorized Enghouse representative at info.ei@enghouse.com or via Tel: +44 203 357 3040

# **3. Reference Configuration**

**Figure 1** below shows Avaya Aura® Communication Manager R6.3 (serving H.323 endpoints with an Avaya G430 Media Gateway) was configured with Avaya Aura® Application Enablement Services R6.3 hosted on VMware providing a TSAPI interface to which the EngHouse Interactive CT Connect application connects. Avaya Aura® Session Manager R6.3 provides the point of registration for Avaya SIP endpoints. Avaya Aura® System Manager Server provides a means to manage and configure Session Manager. All of these applications were hosted on VMware ESXi 5.0 infrastructure.

**Note**: For the purposes of the compliance test the CtcTest application was used to validate the functions of CT Connect.

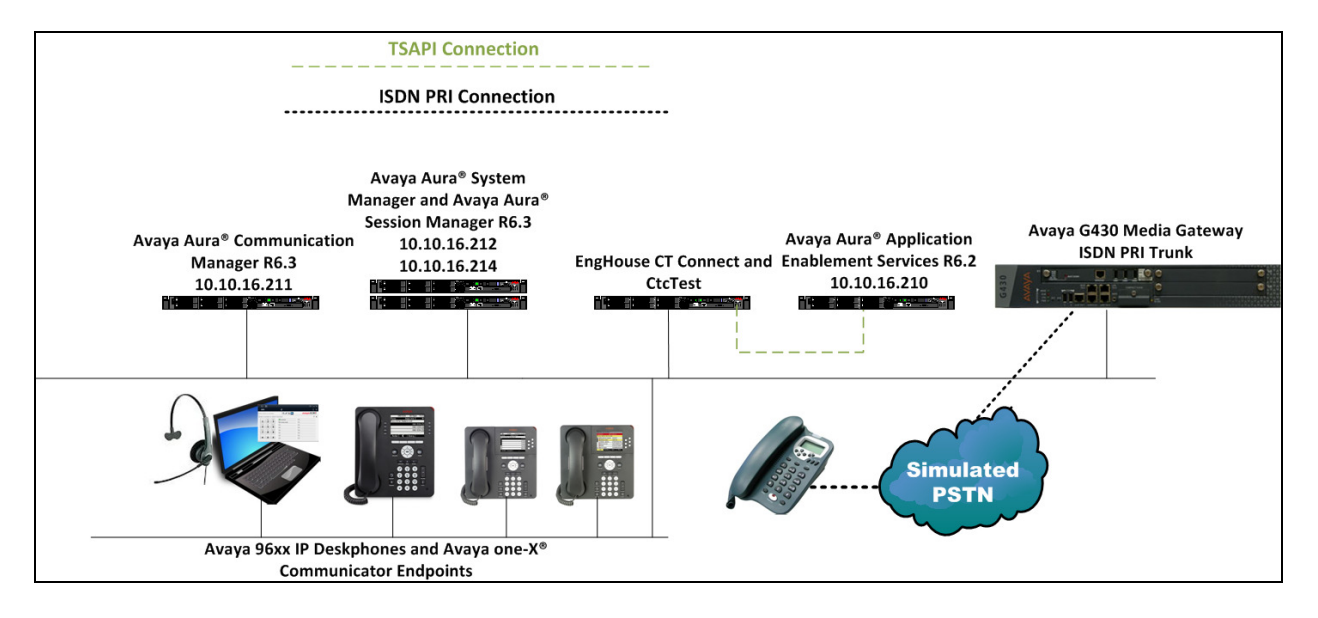

**Figure 1: Avaya Aura® Communication Manager and Avaya Aura® Application Enablement Services with Enghouse Interactive CT Connect Solution** 

# **4. Equipment and Software Validated**

The following equipment and software were used for the sample configuration provided:

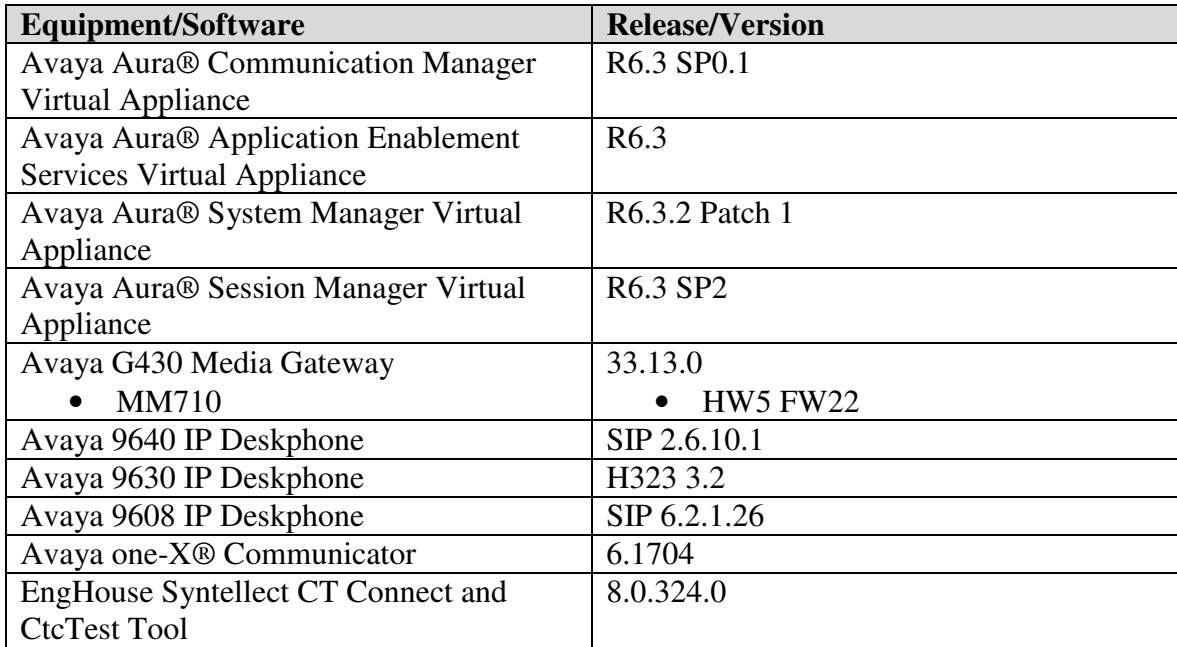

# **5. Configure Avaya Aura® Communication Manager**

The configuration and verification operations illustrated in this section are performed using the Communication Manager System Access Terminal (SAT). The information provided in this section describes the configuration of Communication Manager for this solution. For all other provisioning information such as initial installation and configuration, please refer to the product documentation as referenced in **Section 10**. The configuration operations described in this section can be summarized as follows:

- Configure Interface to Avaya Aura® Application Enablement Services
- Configure Call Center Features
- Configure SIP Endpoints for Third Party Call Control

#### **5.1. Configure Interface to Avaya Aura® Application Enablement Services**

Enter the command **change node-names ip** and enter the node **Name** and **IP Address** for Application Enablement Services, in this case **AES63RP** and **10.10.16.170** respectively. Take a note of the **procr** node **Name** and **IP Address** as it is used later in this section.

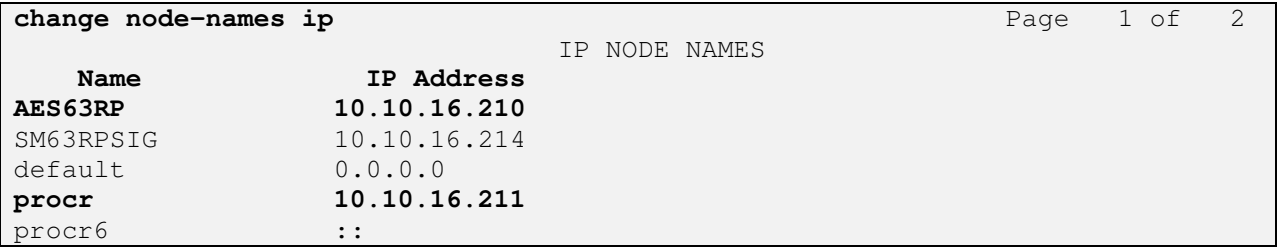

In order for Communication Manager to establish a connection to Application Enablement Services, administer the CTI Link by entering the command **add cti-link n** as shown below. Take a note of the **CTI Link** number, specify an available **Extension** number, set the **Type** as **ADJ-IP**, which denotes that this is a link to an IP connected adjunct, and name the link for easy identification, in this instance, the node-name is used.

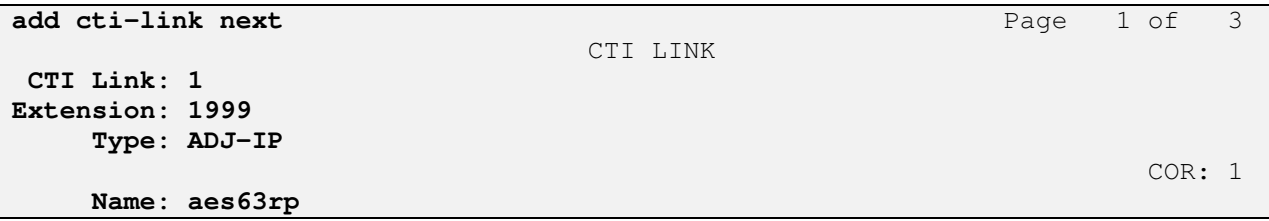

Configure IP-Services for the AESVCS service using the **change ip-services** command and configure as follows:

- **Service Type**  enter **AESVCS**
- **Enabled** ensure this is set to **y**
- **Local Node** set to the **procr** node name noted above

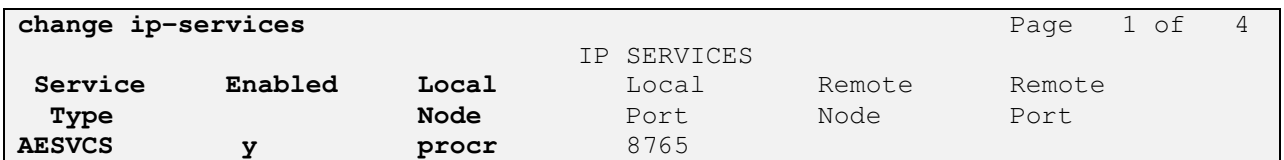

Navigate to **Page 4,** set the **AE Services Server** node-name and the **Password** AES will use to authenticate with Communication Manager, ensure **Enabled** is set to **y**.

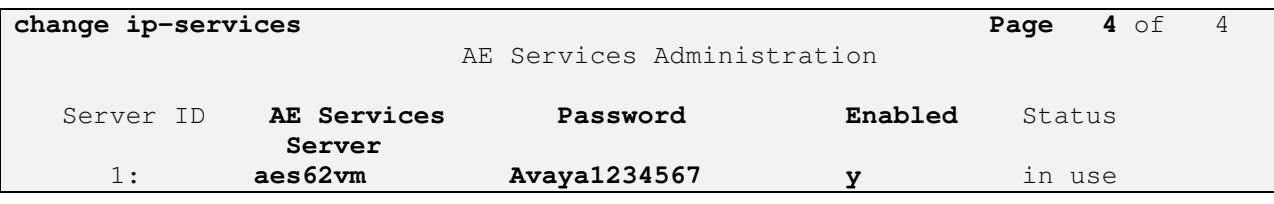

#### **5.2. Configure Call Center Features**

For the purposes of the Predictive Call feature and ACD functionality of CT Connect, the following must be configured:

- Configure Hunt Group
- Configure Vector
- Configure Vector Directory Number (VDN)
- Configure Agents

#### **5.2.1. Configure Hunt Group**

Enter the command **add hunt-group x** where **x** is an appropriate hunt group number and configure as follows:

- **Group Number** this is used as the Skill Number when configuring the agent and vector
- **Group Name** enter an appropriate name
- **Group Extension** enter an extension appropriate to the dialplan. This is used for the ACD monitor feature of CT Connect
- **Group Type** set to **ead-mia**
- $\angle ACD$ ? set to **y**
- **Queue?** set to **y**
- **Vector?** set to **y**

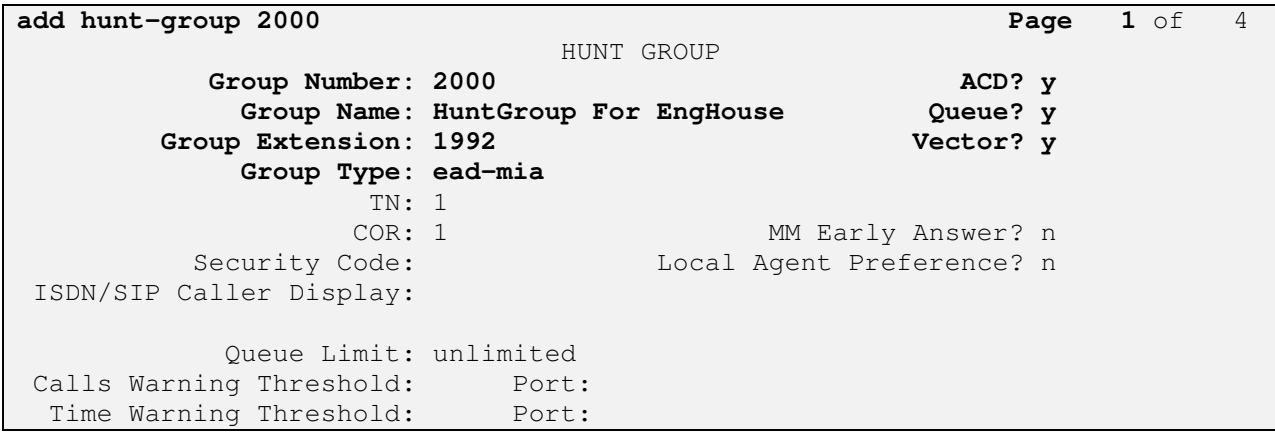

#### On **Page 2,** set **Skill** to **y**.

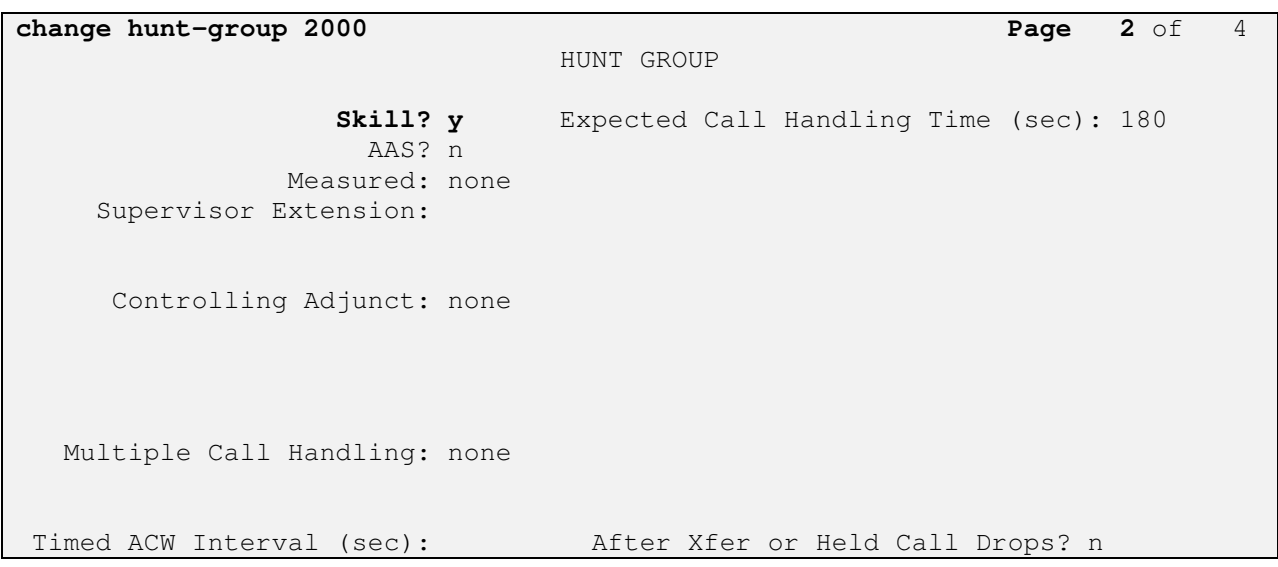

#### **5.2.2. Configure Vector**

Enter the command **change vector x** where **x** is the required vector number. Configure as shown below so that calls **queue-to skill 2000**. Skill 2000 is the hunt group configured in the previous section.

```
change vector 2000 Page 1 of 6
                            CALL VECTOR 
   Number: 2000 Name: Vector For EngH
Multimedia? n Attendant Vectoring? n Meet-me Conf? n Lock? n 
    Basic? y EAS? y G3V4 Enhanced? y ANI/II-Digits? y ASAI Routing? y 
 Prompting? y LAI? y G3V4 Adv Route? y CINFO? y BSR? y Holidays? y 
 Variables? y 3.0 Enhanced? y 
01 queue-to skill 2000 pri m 
02 wait-time 999 secs hearing ringback 
03 goto step 2 if unconditionally
04
```
#### **5.2.3. Configure Vector Directory Number (VDN)**

Enter the command **add vdn x** where **x** is the required VDN number appropriate to the dialplan. Configure the VDN to send calls to the vector configured in the previous section as follows:

- **Extension** note the VDN extension number which will be used to place calls to the Skill vector and on to the Skill.
- **Name** enter an appropriate name
- **Destination** enter the **Vector Number** configured in the previous section

```
add vdn 2000 Page 1 of 3
                          VECTOR DIRECTORY NUMBER
                           Extension: 2000 
                               Name*: VDN For EngHouse 
                         Destination: Vector Number 2000 
                  Attendant Vectoring? n 
                 Meet-me Conferencing? n 
                  Allow VDN Override? n 
                                COR: 1 
                                 TN*: 1 
                            Measured: none 
        VDN of Origin Annc. Extension*: 
                          1st Skill*: 
                          2nd Skill*: 
                          3rd Skill*: 
* Follows VDN Override Rules
```
#### **5.2.4. Configure Agents**

Agents must be configured with the appropriate Skill Number. Enter the command **add agentloginID** x where x is an agent extension number appropriate to the dialplan and configure as follows:

- **Login ID** take a note of the configured **Login ID**
- **Name** enter an identifying name

```
add agent-loginID 3000 Page 1 of 3
                           AGENT LOGINID 
             Login ID: 3000 AAS? n 
                Name: Agent 3000 AUDIX? n
                 TN: 1 LWC Reception: spe
                COR: 1 LWC Log External Calls? n
        Coverage Path: AUDIX Name for Messaging:
         Security Code: 
                                 LoginID for ISDN/SIP Display? n 
                                                Password: 
                                      Password (enter again): 
                                              Auto Answer: station 
                                        MIA Across Skills: system 
                                   ACW Agent Considered Idle: system 
                                   Aux Work Reason Code Type: system 
                                     Logout Reason Code Type: system 
                   Maximum time agent in ACW before logout (sec): system 
                                   Forced Agent Logout Time: :
    WARNING: Agent must log in again before changes take effect
```
On **Page 2,** enter the hunt group number configured in **Section 5.2.1** in the **SN** (Skill Number) column and enter an appropriate **SL** (skill level).

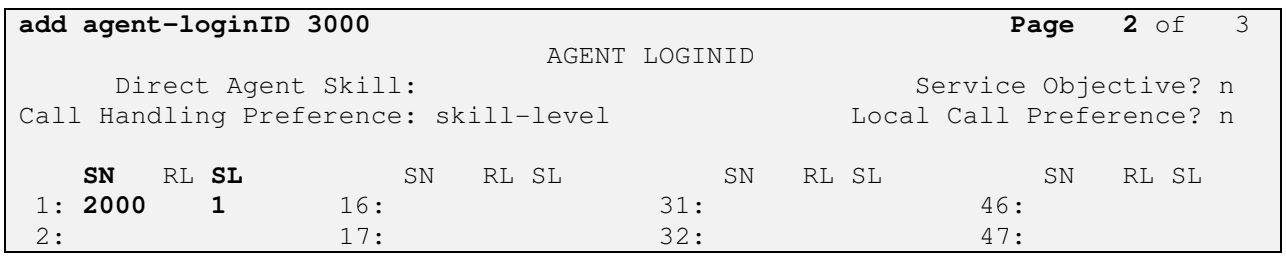

### **5.3. Configure SIP Endpoints for Third Party Call Control**

In order to control a SIP endpoint via Application Enablement Services, enter the command **change station x** where **x** is an appropriate endpoint extension number. On **Page 6,** set **Type of 3PCC Enabled** to **Avaya**.

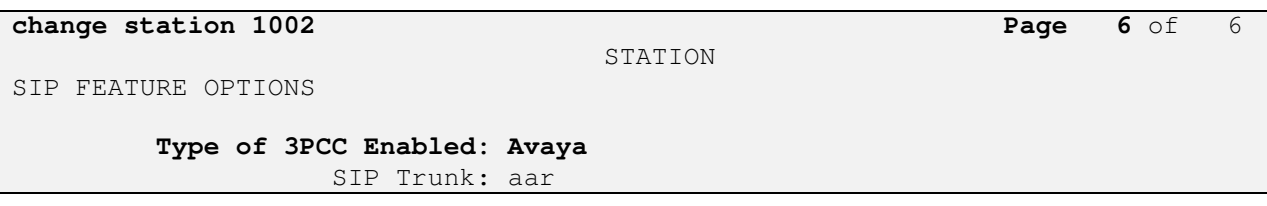

# **6. Configure Avaya Aura® Application Enablement Services**

Configuration of Application Enablement Services is performed from the OAM web pages. Navigate to the URL of the AES OAM, in this case https://10.10.16.210/index.jsp and login using the appropriate credentials (not shown). Upon successful login, the screen below will appear.

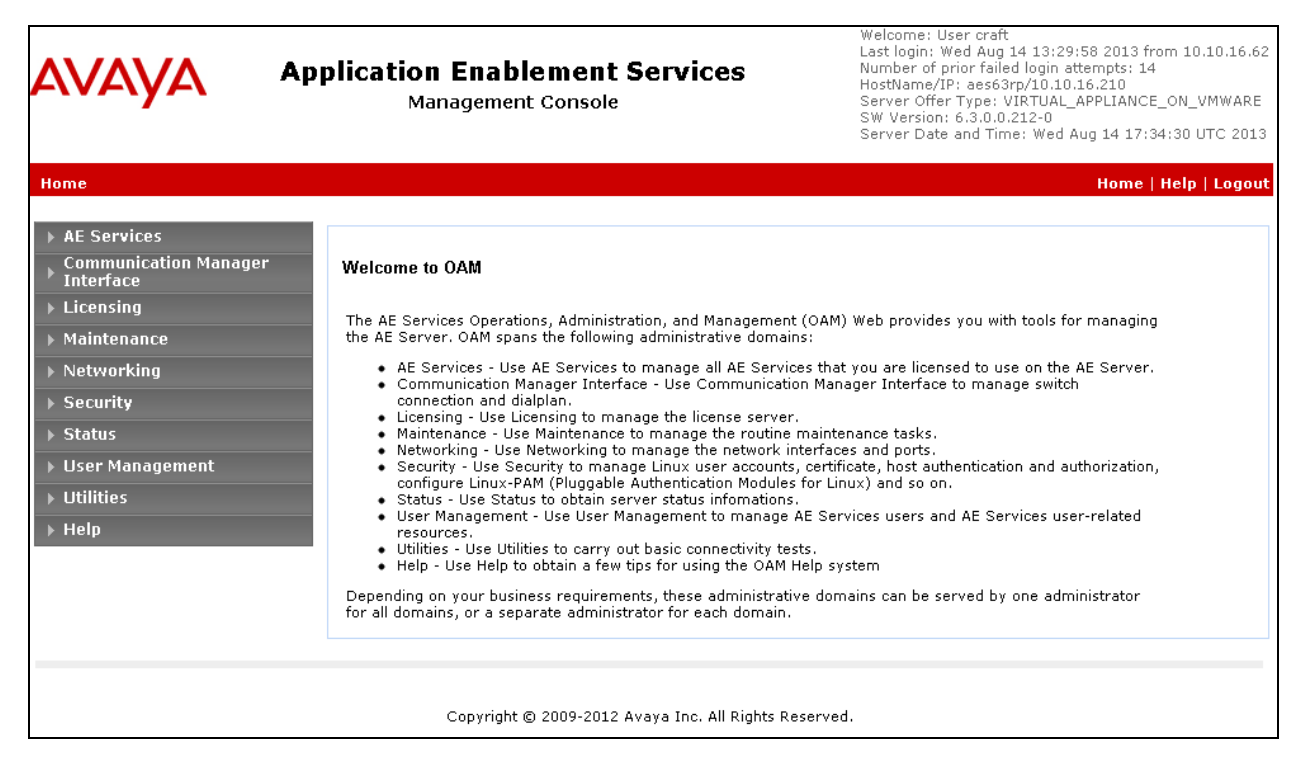

#### **6.1. Configure Switch Connection**

To establish the connection between Communication Manager and AE Services, click **Communication Manager Interface**  $\rightarrow$  **Switch Connections.** In the field next to Add **Connection,** enter an appropriate name**,** in this case **CM63** and click on **Add Connection**.

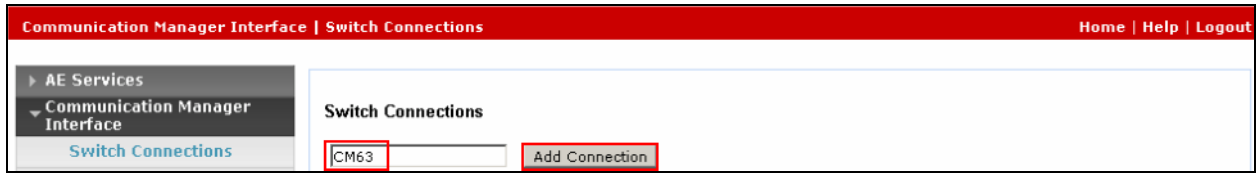

The following screen is displayed. Complete the configuration as shown and enter the password specified in **Section 5.1** when configuring AESVCS in ip-services and check the **Processor Ethernet** box. Click on **Apply** when done.

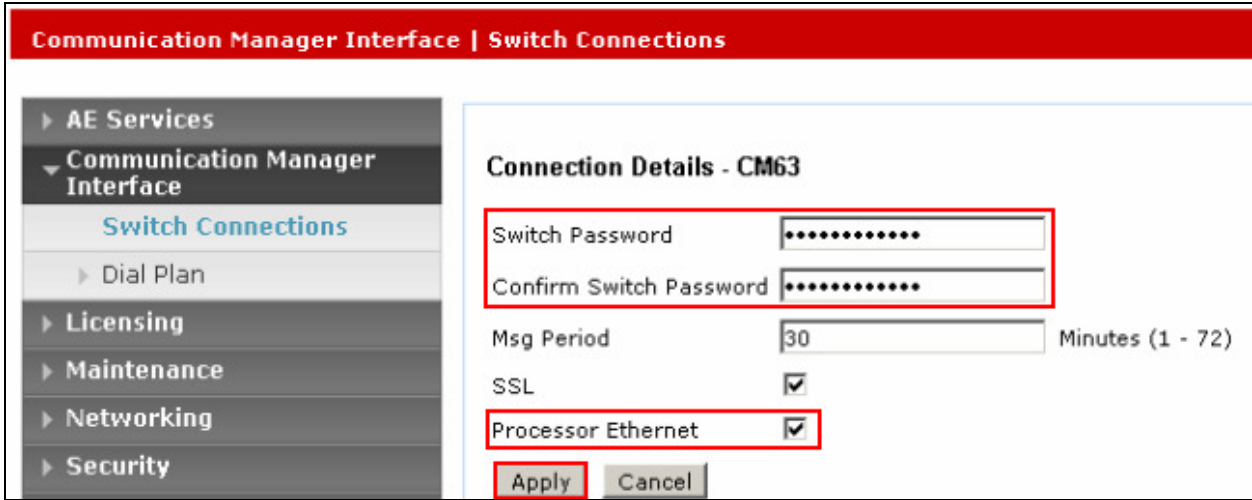

The following screen will be shown displaying the newly added switch connection, click **Edit PE/CLAN IPs**.

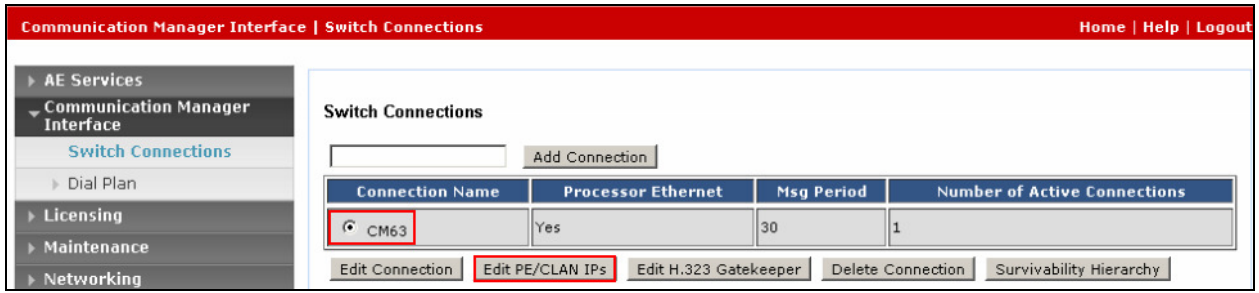

Enter the IP Address of the procr noted in **Section 5.1** and click **Add/Edit Name or IP**.

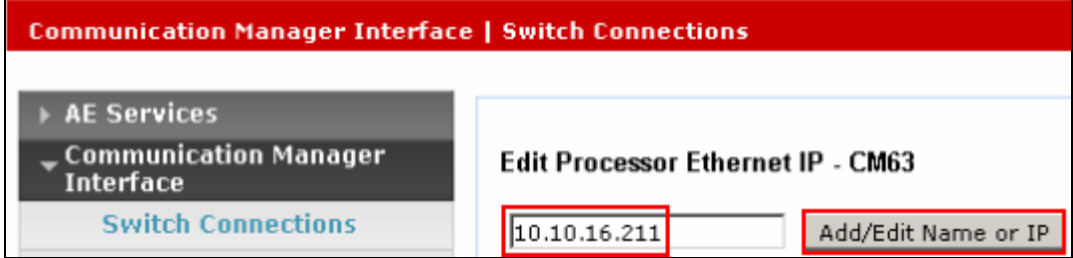

The following screen will appear showing the newly added procr IP address, click **Back**.

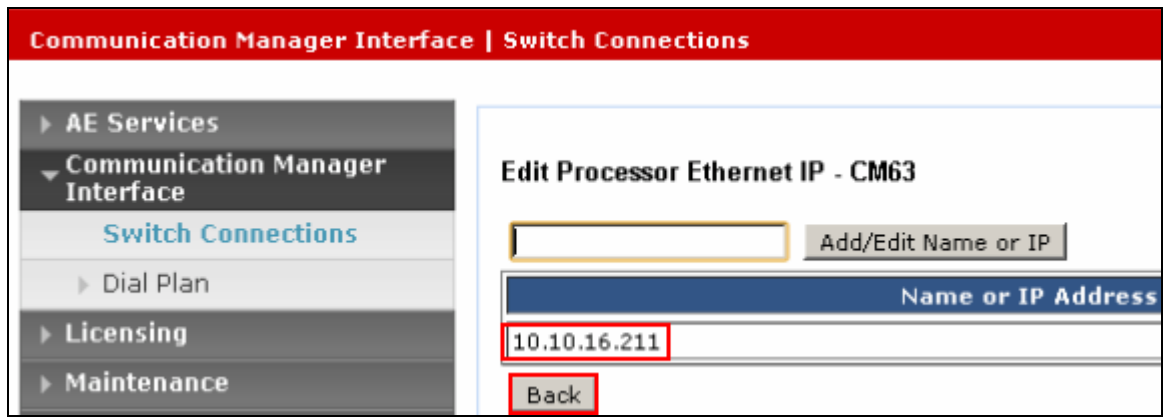

The newly added **Switch Connection** will appear once more.

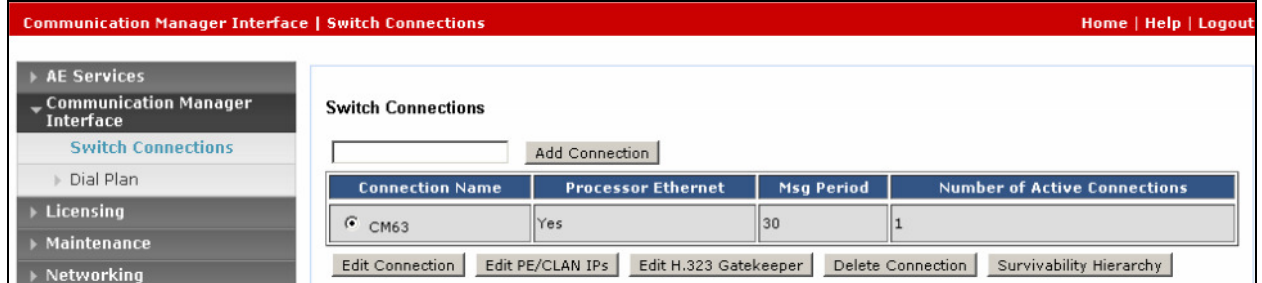

#### **6.2. Administer TSAPI Link**

Select **AE Services TSAPI TSAPI Links** from the left pane. The **TSAPI Links** screen is displayed, click **Add Link**.

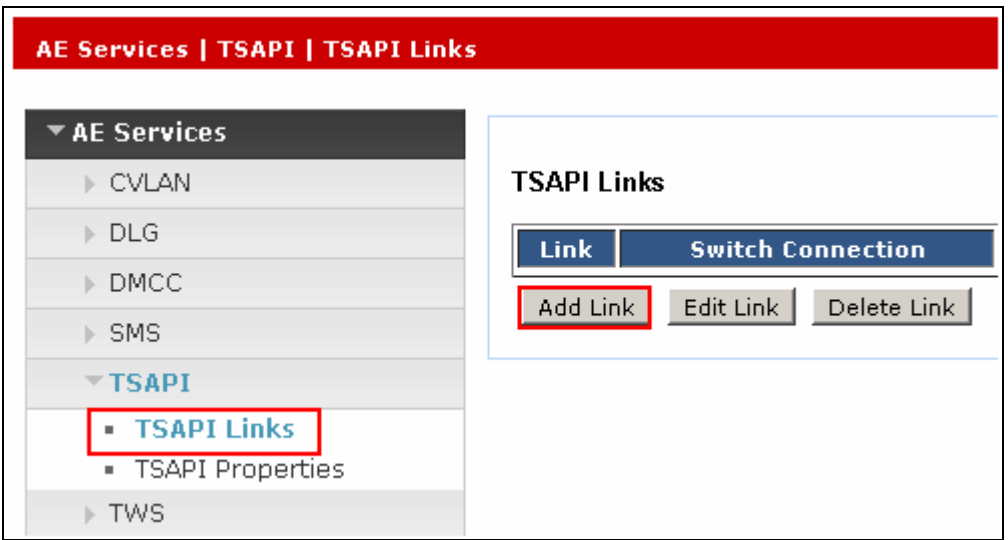

Configure the TSAPI Link using the newly configured **Switch Connection**, the **Switch CTI Link Number** configured in **Section 5.1** and set **Security** to **Both** as shown below and click **Apply Changes**.

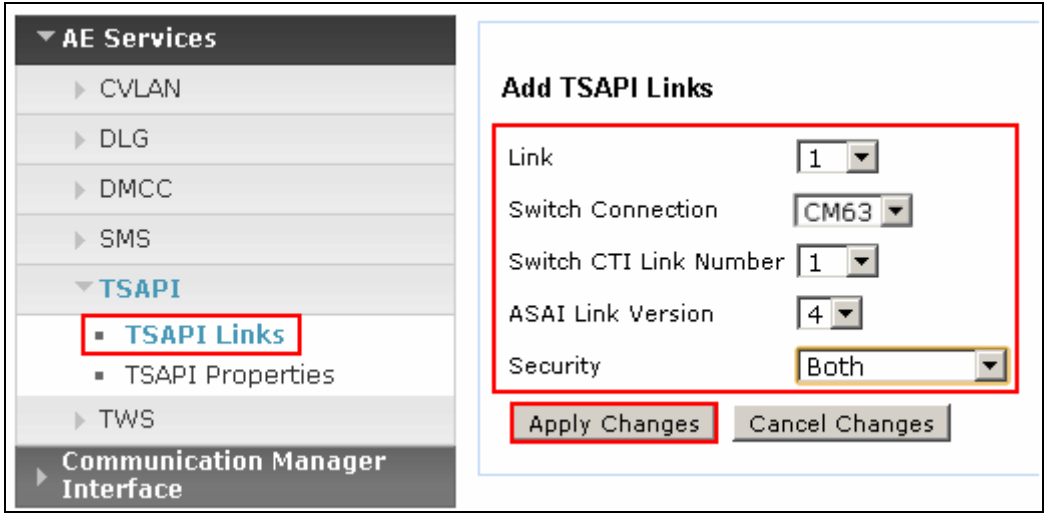

The screen below will be displayed with instructions to restart the TSAPI Server. Click **Apply** taking note of the instructions given.

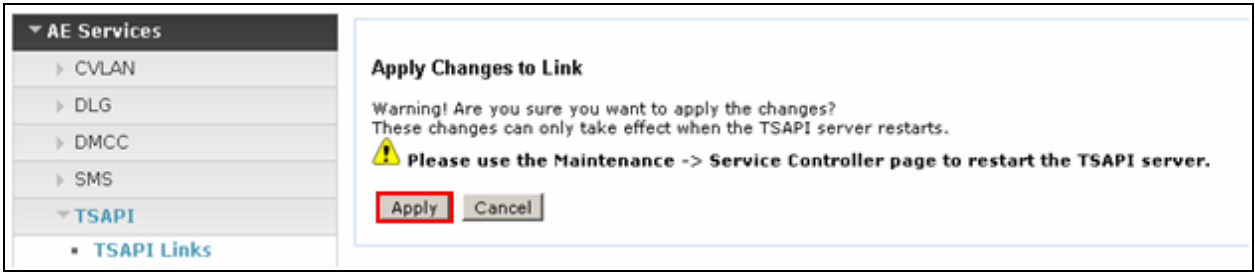

The screen below will appear displaying the newly added TSAPI link.

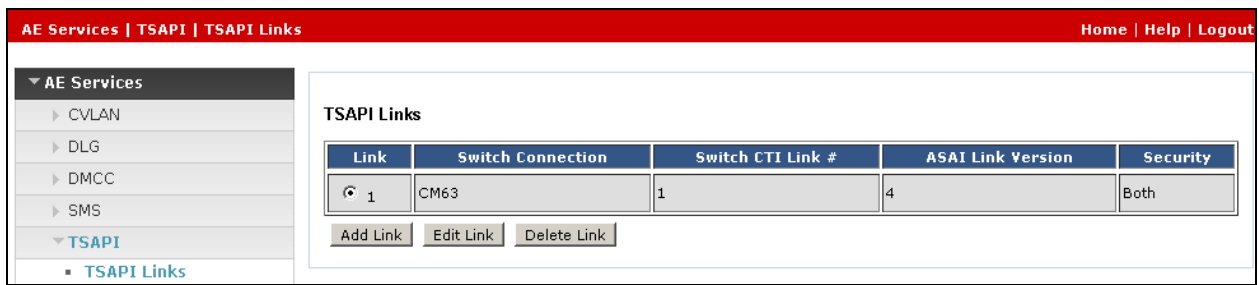

### **6.3. Restart TSAPI Service**

Select **Maintenance Service Controller** from the left pane, to display the **Service Controller**  screen in the right pane. Check the **TSAPI Service** box, and click **Restart Service.** 

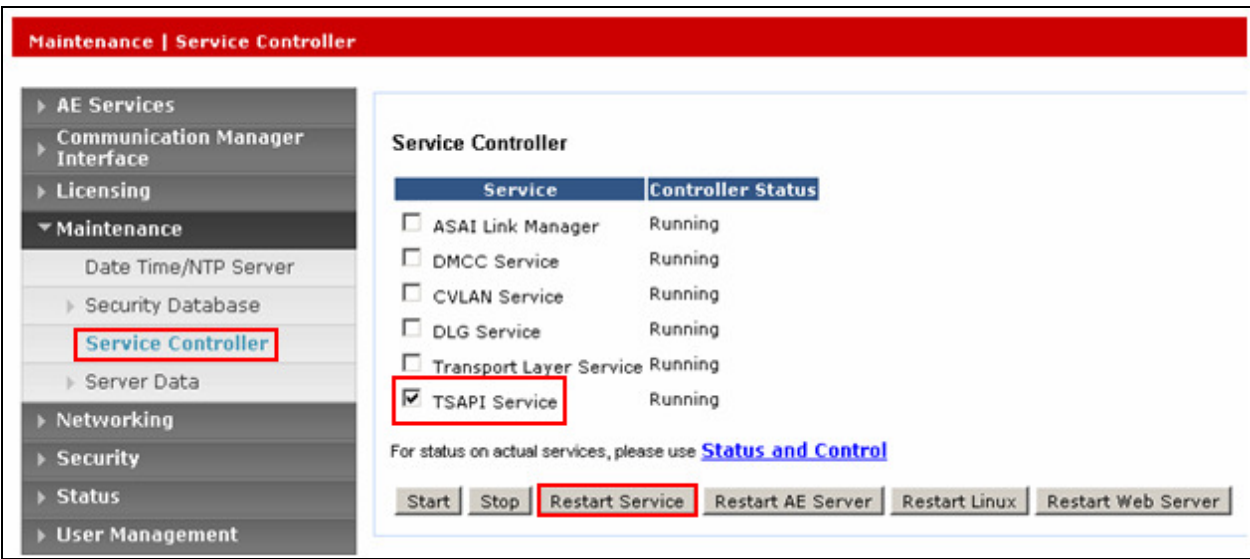

### **6.4. Obtain Tlink Name**

Select **Security Security Database Tlinks**. Note the value of the **Tlink Name**, this will be needed for configuring the CT Connect server in **Section 7.4**.

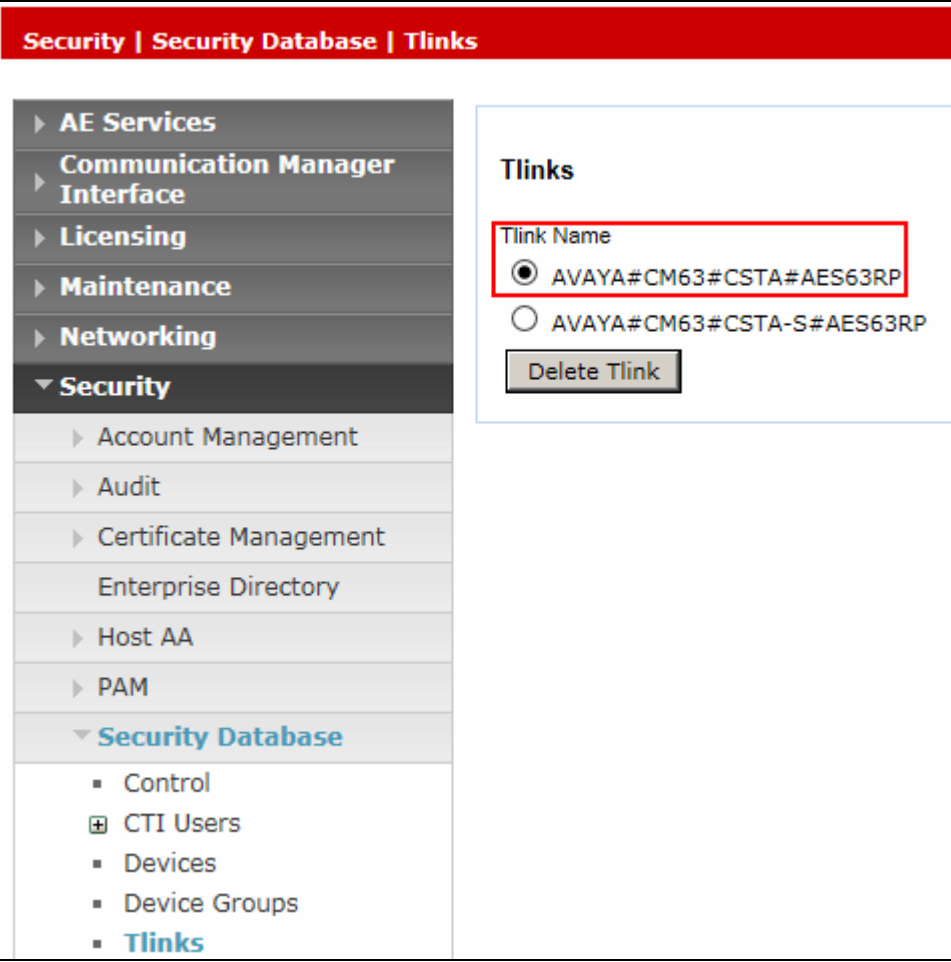

### **6.5. Administer Enghouse CTI User**

Select User Management  $\rightarrow$  User Admin  $\rightarrow$  Add User from the left pane to display the Add **User** screen in the right pane. Enter desired values for **User Id**, **Common Name**, **Surname**, **User Password** and **Confirm Password**. For **CT User**, select **Yes** from the drop-down list. Retain the default value in the remaining fields. Click **Apply** at the bottom of the screen (not shown).

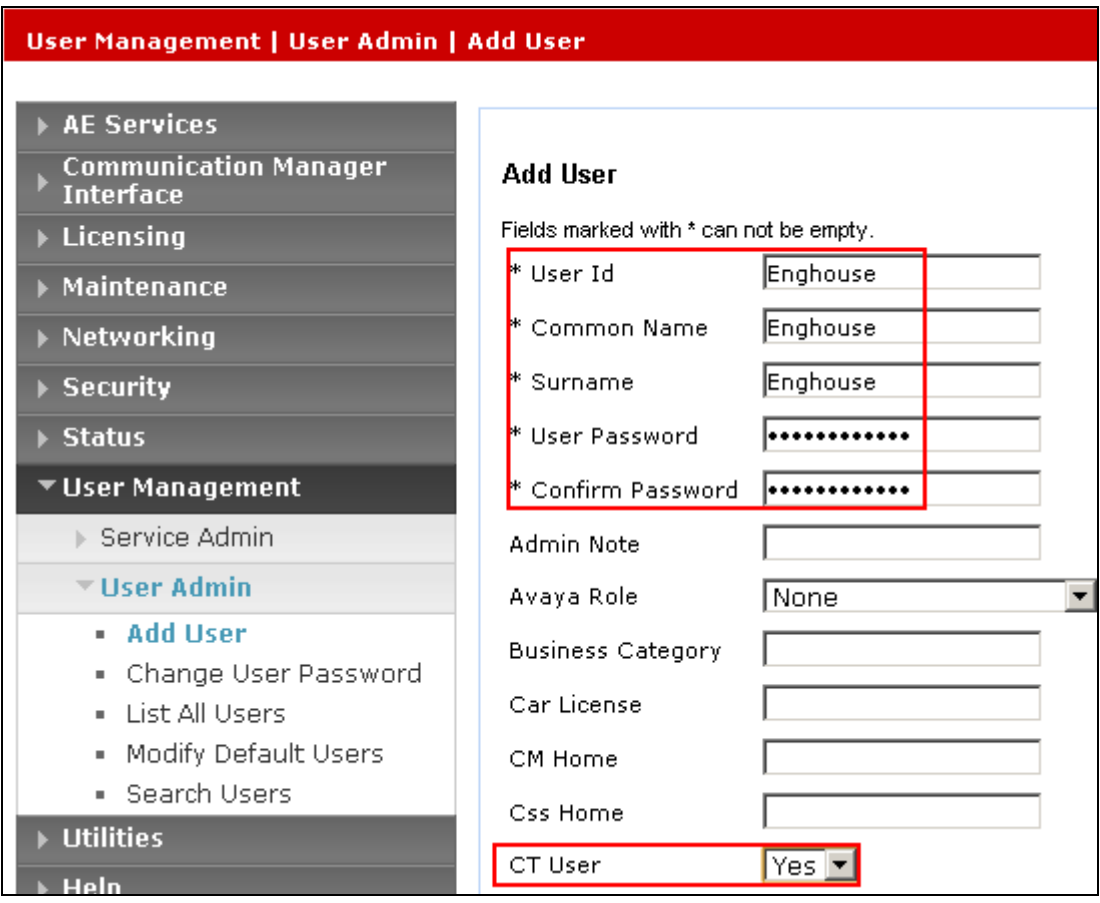

The following screen will appear confirming the succesful creation of the new user.

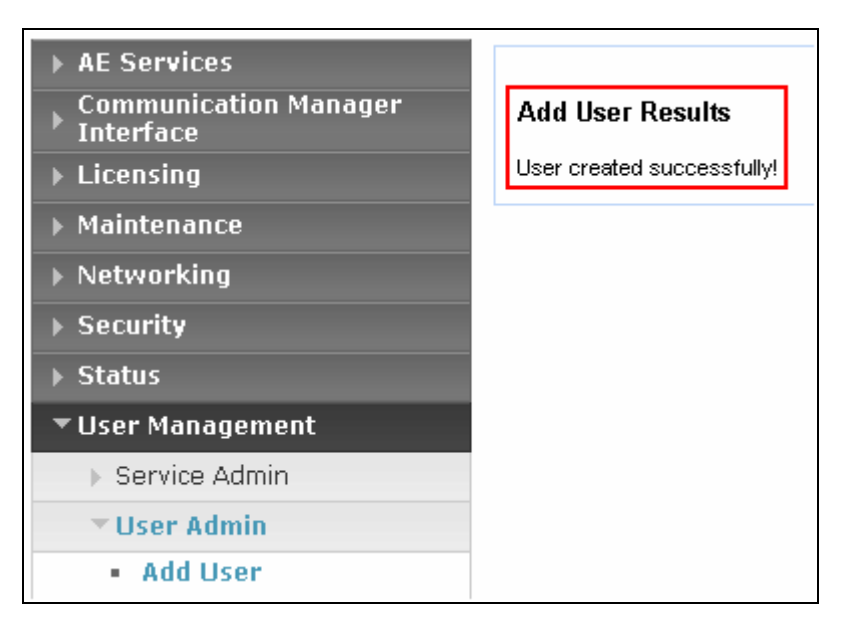

### **6.6. Configure User Unrestricted Access**

Select **Security Security Database CTI Users List All Users** from the left pane, click on the radio button beside the user created above, in this case, **Enghouse** and click **Edit** (not shown). Place a tick in the box next to **Unrestricted Access**, as shown in the image below. Click **Apply Changes** when done.

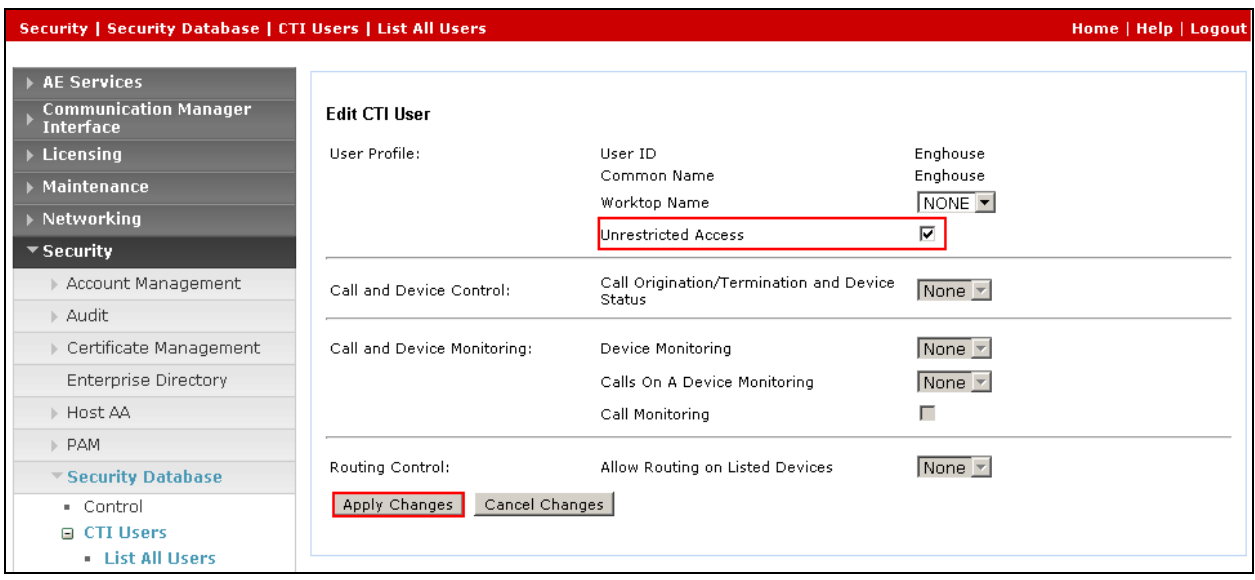

# **7. Configure EngHouse Interactive CT Connect**

This section provides the procedures for configuring CT Connect. The procedures include the following areas:

- Launch configuration program
- Administer link
- Administer switch type
- Administer IP address and link number

#### **7.1. Launch configuration program**

CT Connect uses a GUI based configuration program to configure the TSAPI connection between the CT Connect server and Application Enablement Services. From the CT Connect server, launch the configuration program by selecting **Start**  $\rightarrow$  **All Programs**  $\rightarrow$  **Syntellect CT Connect Configuration Program** as shown below.

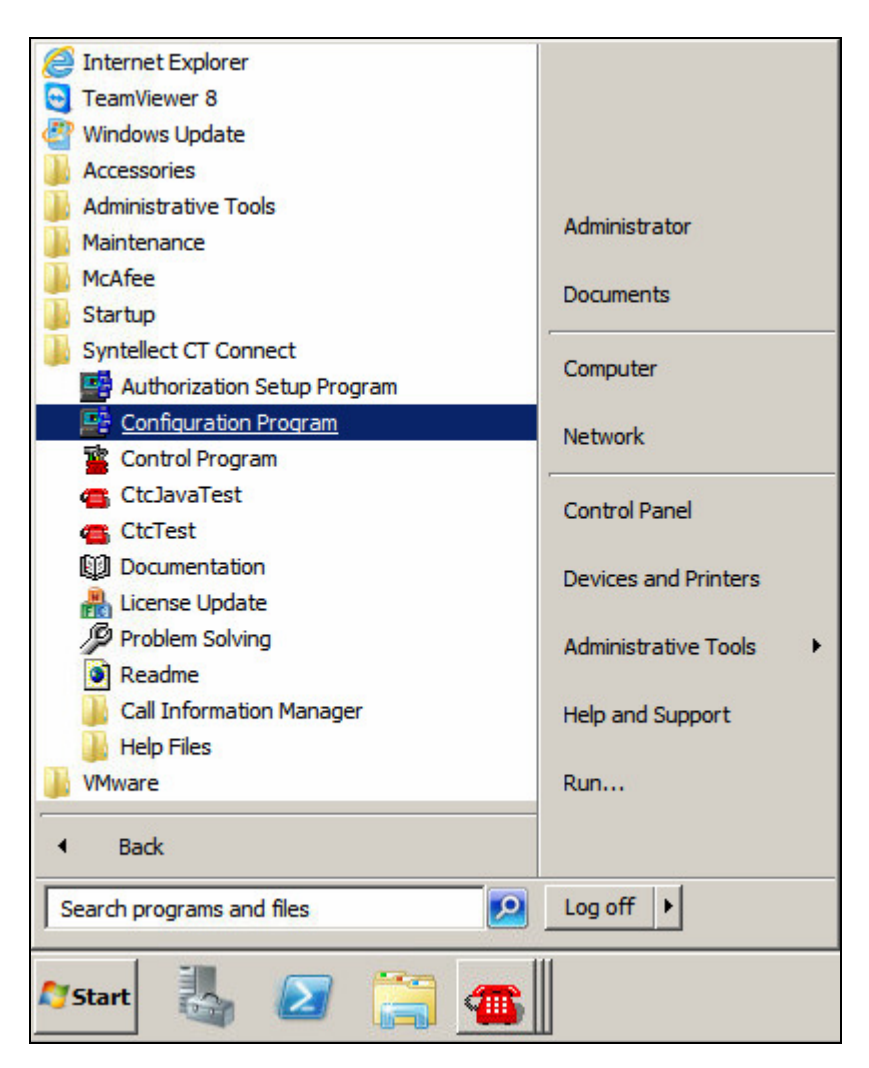

### **7.2. Administer Link**

The **Syntellect CT Connect Server Configuration** screen is displayed. In the **Enter a Logical Identifier** field, enter a descriptive name, in this case **avaya6** and click **Add**.

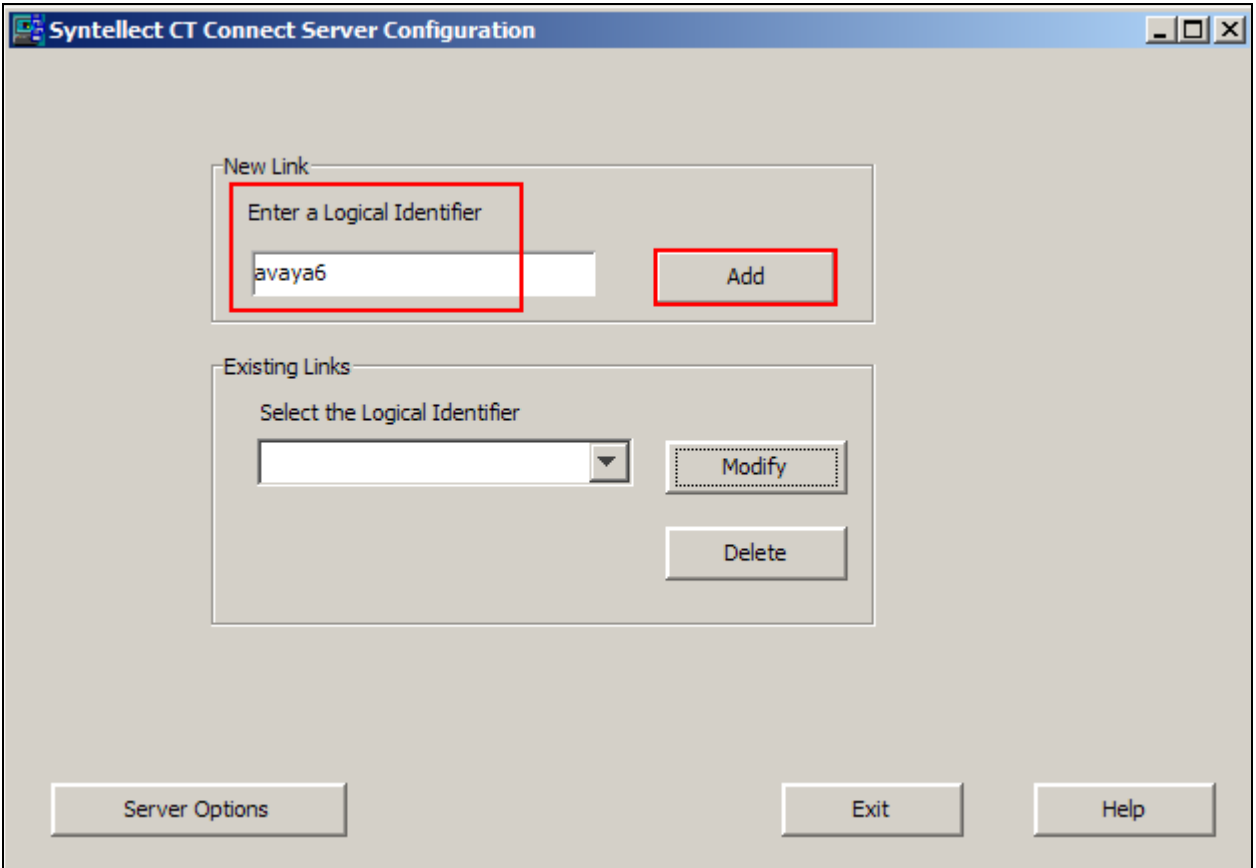

### **7.3. Administer switch type**

In the **Select your Switch Type** list, select **Avaya Communication Manager (AES/TSAPI)** and click **Next**.

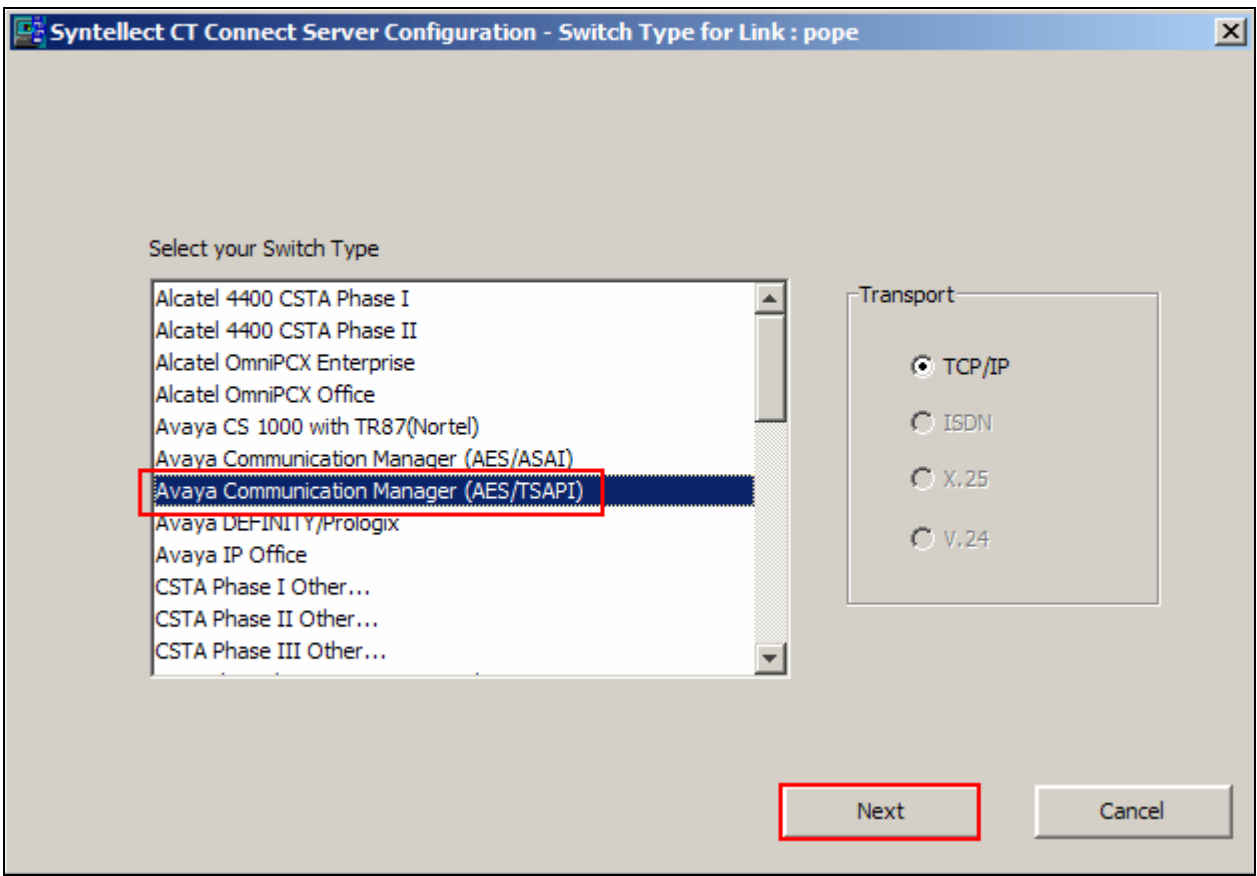

#### **7.4. Administer IP address and link number**

Enter the following values for the specified fields, and retain the default values in the remaining fields. Click **Save** when done.

- **AES Server Address** enter the IP address of Application Enablement Services, in this case **10.10.16.210** as shown in **Figure 1**
- **TSAPI Service Name** enter the **Tlink Name** obtained in **Section 6.4**
- **Username** enter the CT User configured in **Section 6.5**
- **Password** enter CT User **Password** configured in **Section 6.5**

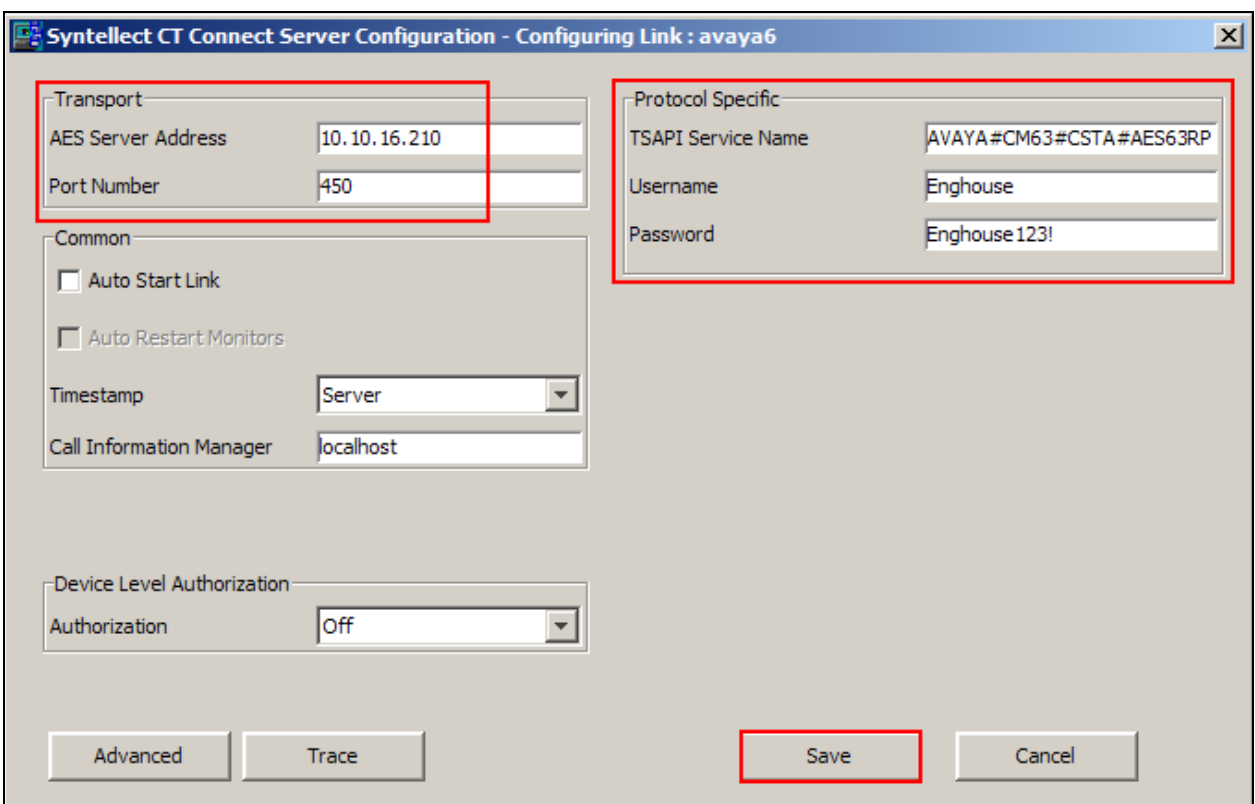

## **8. Verification Steps**

The correct configuration of the solution can be verified as follows:

#### **8.1. Verify EngHouse Interactive CT Connect**

From the CT Connect server, click **Start**  $\rightarrow$  **All Programs**  $\rightarrow$  **Syntellect CT Connect**  $\rightarrow$ **Control Program** to load the **Syntellect CT Connect Control Program** screen. Ensure that the **Link State** associated with the administered **Logical Identifier** from **Section 7.2** in this case **avaya6** is **ON**.

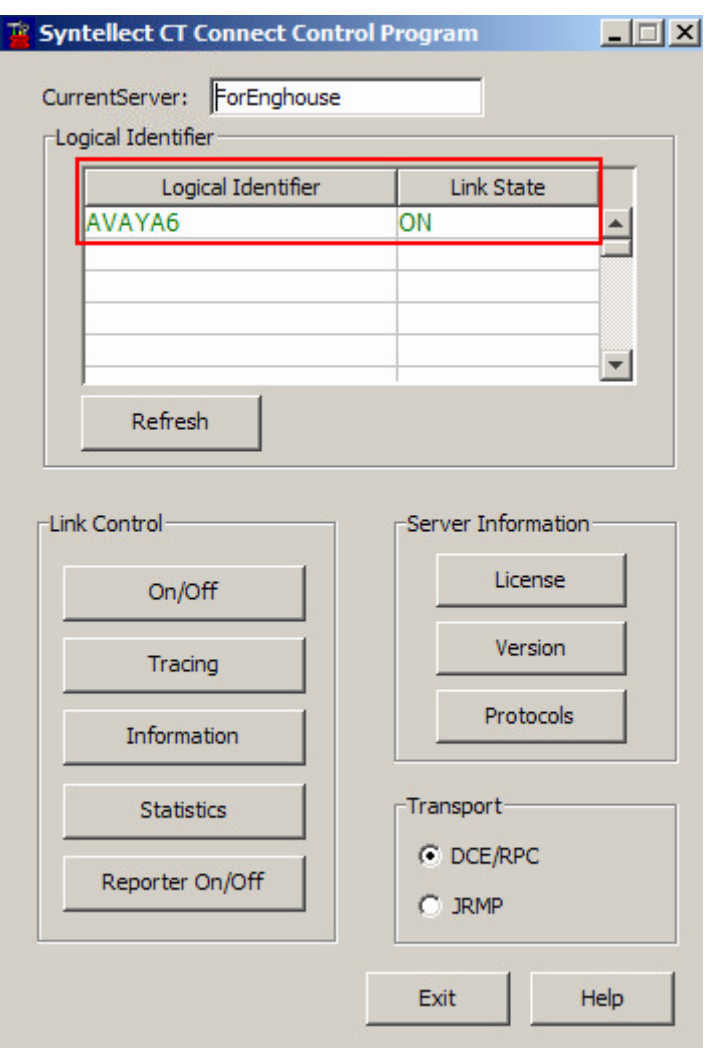

Using the CtcTool, create a monitor on the required endpoint, in this case **1003**. Place a call to the monitored endpoint from another endpoint, in this case **1000**. Use the CtcTest tool to answer the call by executing the **ans** command. Ensure that the call is answered and CtcTest can be used to complete the full variety of call control scenarios.

```
CtcTest
 Copyright Syntellect Inc. 2012. All rights reserved.
                     CTC TEST Program Version 8.0
 |ctcTest\ranglectclest> assign 1003 localhost avaya6<br>ctclest> setmon on<br>ctclest> gete
                       gete
 ctcTestEvent status
DN : 1003<br>Return Status : ctcSuccess<br>Channel Identifier : 5377416<br>The call reference is: 0x2ab<br>The state is RECEIUE and the event was INBOUND_CALL on channel 1<br>with qualifier 16<br>The Othan namtu is DN 1000
 DN : 1003
with qualifier 16<br>The Other party is DN 1000<br>The Other party is the Calling Device<br>The Other party dialing plan is 0<br>The Called party is DN 1003<br>The Called party dialing plan is 0<br>The Originating party is DN 1000<br>The Origi
                                                                                           is 0
ctcTest>ans<br>ctcTest>
Event status
DN : 1003<br>
Return Status : ctcSuccess<br>
Channel Identifier : 5377416<br>
Chennel Identifier : 5377416<br>
The call reference is: 0x2ab<br>
The state is ACTIVE and the event was TP_ANSWERED on channel 1<br>
with qualifier 16<br>
The Other 
 DN : 1003
ctcTest
```
### **8.2. Verify TSAPI Connection Status**

Using the Application Enablement Services web interface, click **Status**  $\rightarrow$  **Status and Control → TSAPI Service Summary → User Status** and select the Enghouse CT User configured in **Section 6.5** from the **CTI Users** drop down box and click **Submit**. Verify the number of **Open Streams** listed accurately reflects the number of endpoints being monitored and controlled by CT Connect.

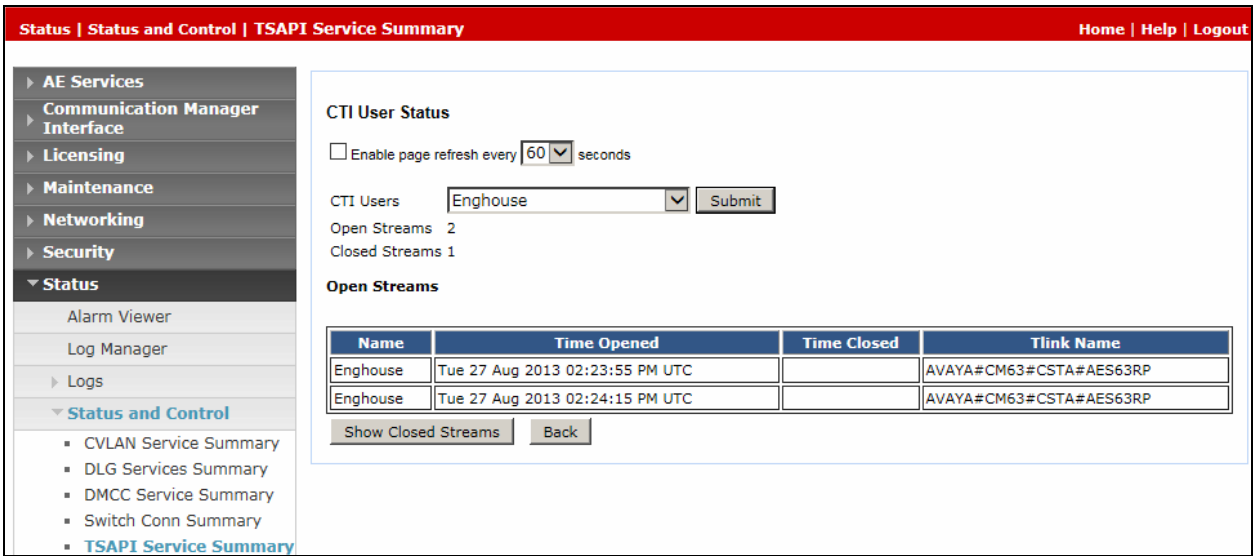

# **9. Conclusion**

These Application Notes describe the compliance testing of Enghouse Interactive CT Connect with Avaya Aura® Communication Manager, and Avaya Aura® Application Enablement Services. All test cases were executed successfully with observations noted in **Section 2.2**.

### **10. Additional References**

This section references the product documentations that are relevant to these Application Notes.

Avaya product documentation can be found at http://support.avaya.com.

- *Administering Avaya Aura<sup>®</sup> Communication Manager, Release 6.3, 03-300509, Issue 8.0* May 2013
- *Avaya Aura® Application Enablement Services Administration and Maintenance Guide, Release 6.3*, Issue 1.0, May 2013

#### **©2013 Avaya Inc. All Rights Reserved.**

Avaya and the Avaya Logo are trademarks of Avaya Inc. All trademarks identified by ® and ™ are registered trademarks or trademarks, respectively, of Avaya Inc. All other trademarks are the property of their respective owners. The information provided in these Application Notes is subject to change without notice. The configurations, technical data, and recommendations provided in these Application Notes are believed to be accurate and dependable, but are presented without express or implied warranty. Users are responsible for their application of any products specified in these Application Notes.

Please e-mail any questions or comments pertaining to these Application Notes along with the full title name and filename, located in the lower right corner, directly to the Avaya DevConnect Program at devconnect@avaya.com.